# 國立彰化師範大學進修學院111學年度暑期

## 碩士在職專班學生選課流程暨須知

### ✽選課前舊生(新生不用)請先登入教務系統並完成110學年度暑期教學評量 教學評量進修學院暑期班(SG025)

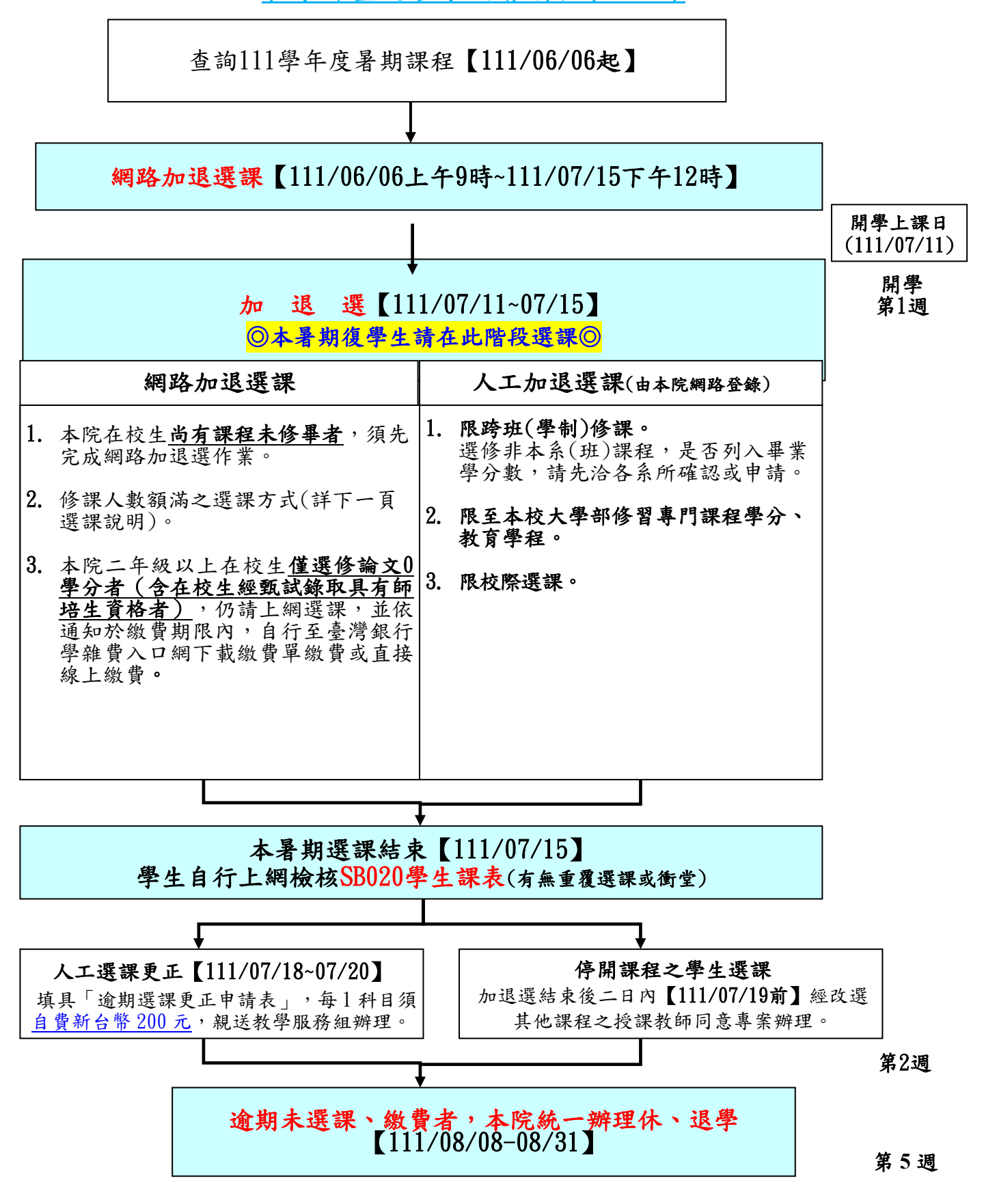

#### 選課流程:

- 一、選課說明:分為「網路加退選課」及「人工加退選課」兩種方式。
	- (一)網路加退選課:
		- 1.選課時間:111年06月06日 (一)上午9時起至111年07月15日(星期五)下午12時止。
		- 2.課程修課人數已額滿,若仍欲加選,請先洽各系所辦公室確認可否加選,確認後再由系所通 知本院,由本院代學生加選。
	- (二)人工加退選課(由本院網路登錄):
		- 1. 選課時間:111年07月11日(一)上午9時起至111年07月15日(星期五)下午5時止。
		- 2.「跨班(學制)修課」、「至本校大學部修課」及「校際選課」,採「人工加退選課」方式 辦理。
		- 3. 加退選結束前,請仔細核對選課資料(例如:是否衝堂、重複選課、漏選、誤選…等), 若於加退選結束後仍須更正選課資料,請於111年07月18日(星期一)至07月20日(星期三)填寫 「逾期選課更正申請表」,每1科目須自費新台幣200元,以紙本親送本院教學服務組辦理,逾 期不予受理。
		- 4. 未達開課人數而停開之課程,選課學生得於加退選結束後二日內<mark>111年07月19日(星期二)前</mark>, 經欲改選其他課程之授課教師同意,由本院協助其辦理加選。

### 二、人工加退選課相關表格:

請逕至本校進修學院首頁→表單下載→課務專區下載相關表格。

三、網路加退選課系統入口(選課期間日夜開放 0:00~24:00) 本校首頁[\(http://www.ncue.edu.tw/\)](http://www.ncue.edu.tw/) → 在校生 →教務系統 → 登入學生本人帳號及密碼 → 選課 → SC040加退選作業(暑期班) → 加選 → 查詢所屬班級課程 → 開始選課。

 也可以使用代碼選課,需先查詢課程之代碼【本校首頁[\(http://www.ncue.edu.tw/\)](http://www.ncue.edu.tw/) → 在校生 → +課程與學習 → 開課查詢 → 條件選擇 : 碩士在職專班(進修學院)及111學年度暑期班(進 修學院),修課班別 : 選擇自己所屬系所班別或自己所屬系所其他班別(可跨班欄位註明限本系 之課程) →查詢課程代碼】。

 本校首頁[\(http://www.ncue.edu.tw/\)](http://www.ncue.edu.tw/) → 在校生 → 教務系統 → 登入學生本人帳號及密碼 → 選課 → SC040加退選作業(暑期班) → 代碼選課 → 輸入課程代碼(一次最多5門課,可分 次輸入) →按加選。